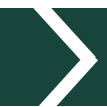

 $MICHIGAN STATE  
U N IV ER S IT Y EXtension$ 

# 4-H Online Family Guide

Looking to enroll in Michigan 4-H? Your county in Michigan State University (MSU) Extension office staff can help you find a club, get the forms you need and begin the enrollment process.

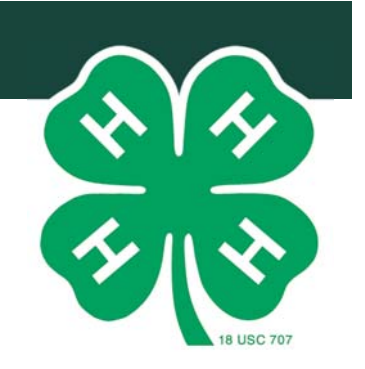

## ENROLLING/RE-ENROLLING IN 4-H ONLINE AS A FAMILY

To enroll or re-enroll in Michigan 4HOnline, you need a computer, tablet, or phone with internet access, a valid e-mail address and a web browser. Although 4HOnline will work in Internet Explorer, Chrome or a Macintosh browser, some aspects work better with Mozilla FireFox or Google Chrome. If you need assistance accessing the internet, please contact your county MSU Extension office.

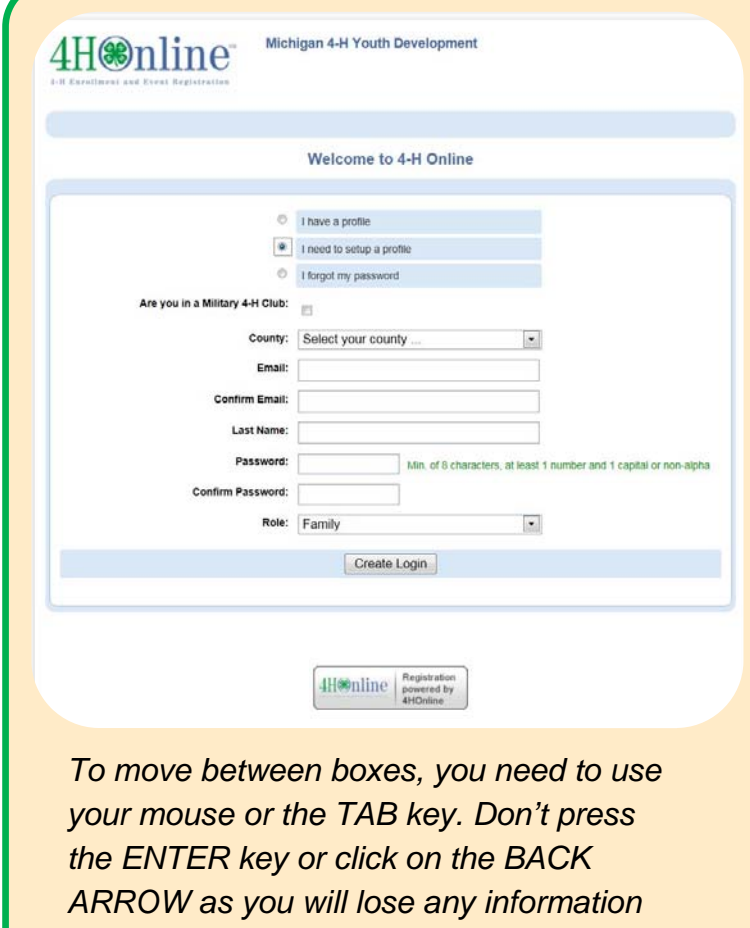

*that you have entered.* 

# To begin, go to https://mi.4honline.com/ **(notice there is no "www" in the address).**

1. Click "**I need to set up a profile**." Select the **county** in which you want to enroll in and then type in your valid **family email address.** 

*NOTE: Email addresses must be valid in order for you to have access to your enrollment information. The email address will serve as your account login as well as how you will receive information.*

- 2. **Confirm** your e-mail address.
- 3. Type in the **last name** of the household/parent/guardian. This will be the name that appears on mailing labels, i.e. "The Johnson Family."
- 4. Create your **password.** It must be a minimum of eight characters and include at least one letter and one number/symbol.
- 5. Select **Family** as your role.
- 6. Click on "**Create Login**."

MSU is an affirmative-action, equal-opportunity employer, committed to achieving excellence through a diverse workforce and inclusive culture that encourages all people to reach their full potential. Michigan State University Extension programs and materials are open to all without regard to race, color, national origin, gender, gender identity, religion, age, height, weight, disability, political beliefs, sexual orientation, marital status, family status or veteran status. Issued in furtherance of MSU Extension work, acts of May 8 and June 30, 1914, in cooperation with the U.S. Department of Agriculture. Jeff Dwyer Director, MSU Extension, East Lansing, MI 48824. This information is for educational purposes only. Reference to commercial products or trade names does not imply endorsement by MSU Extension or bias against those not mentioned.

#### **MICHIGAN STATE Extension**

## FAMILY INFORMATION PAGE

The next screen that will appear is the **Family Information** page. Information entered on this page is applicable to all 4-H youth and/or adults in your family. Information for individual family members will be added in the next steps. **If re-enrolling, please verify the information and update if necessary.** 

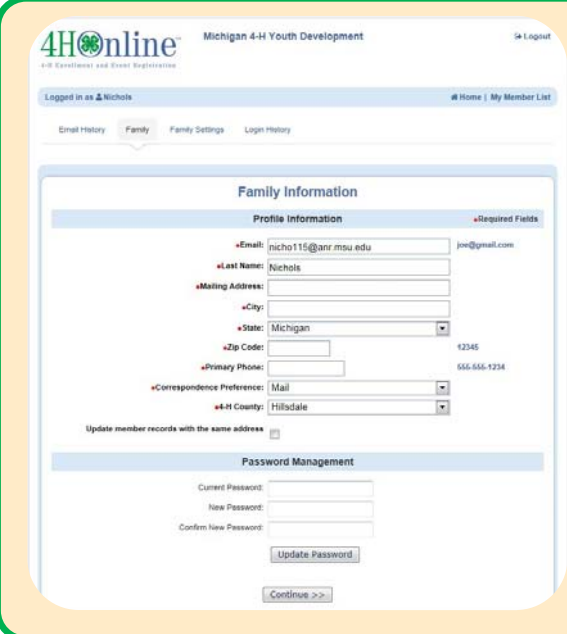

*1.* Fill in all the blank fields in the **Profile Information** section: mailing address, phone and correspondence preference. Do not check the **"Update Member Records"** box at this time.

*NOTE: You do not need to enter or change your password at this time (unless you want to).* 

2. Click on the "**Continue"** button at the bottom of the page.

## ADDING YOUTH FAMILY MEMBERS (4-H MEMBERS)

You are now at the **Member List** page. This is where you can add any and all youth in your household that need to enroll in 4-H. **You can add new members when enrolling or re-enrolling. Please add each member only once.** 

- 1. In the drop down box under **Add a New Family Member**, select **Youth**  and click on "**Add Member"** to access the **Youth Personal Information** screen.
- 2. On the **Youth Personal Information** screen, complete empty fields.

*NOTE: Only fields with bold text or a red \* are required fields, all others are optional.* 

3. Some fields will be pre-filled with corresponding family data, however if any of the member's data is different from the family data (i.e. email address, last name, etc.), simply enter the correct information in that field.

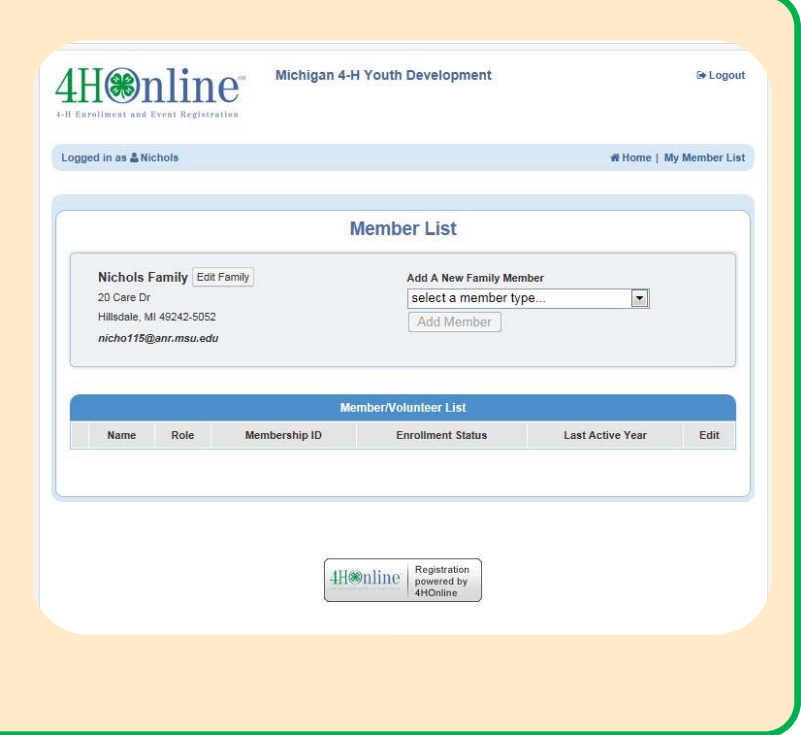

4-H Online Family Guide Page 2

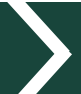

## ADDING YOUTH FAMILY MEMBERS (4-H MEMBERS) CONTINUED

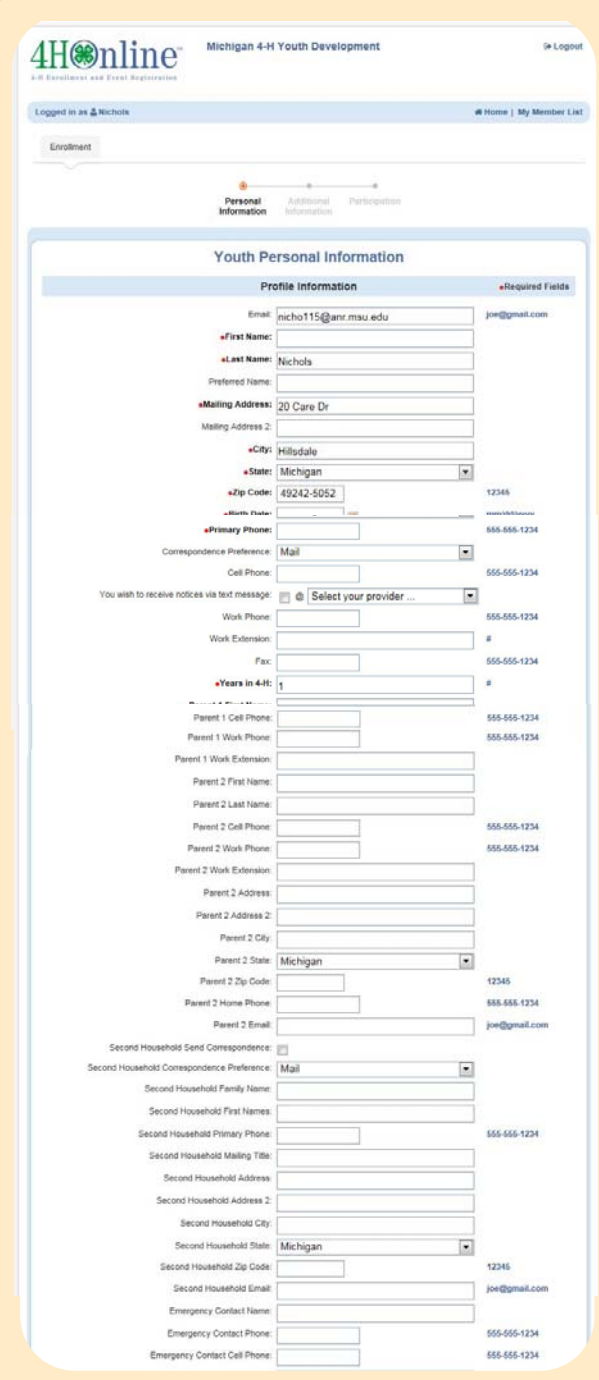

*NOTE: These snapshots are a complete picture of the Youth Personal Information screen you will see once you click on "Add Member."*

- 4. If there are parents/guardians that do not live in the same household as the youth, you may enter their mailing information under **Secondary Household**.
- 5. **Emergency Contact** information should be someone OTHER than a parent, if possible. Parents are always contacted first but in case the parent(s) are not available, it is useful to have another contact listed.
- 6. Click on the **"Continue"** button at the bottom.

#### *NOTE: If you are re-enrolling please only update changes.*

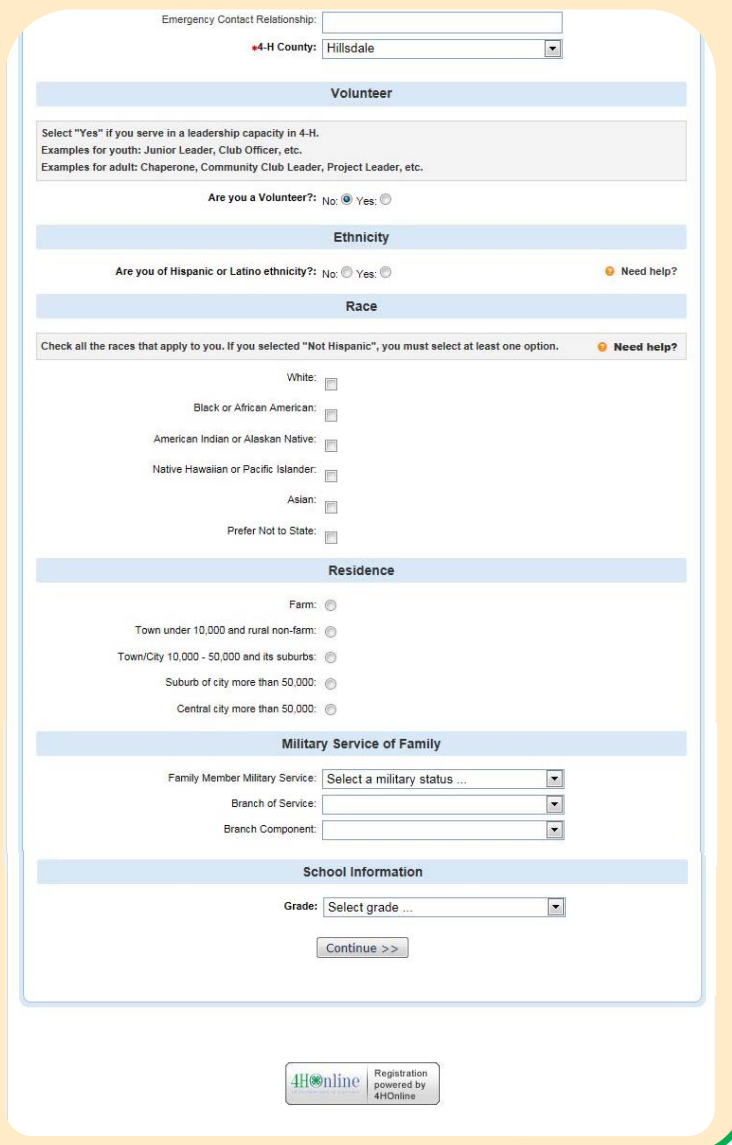

**MICHIGAN STATE Extension** 

# ADDITIONAL INFORMATION

You are now on the **Additional Information** screen that includes **Youth/Adult Code of Conduct, Youth Consent/Acknowledgement of Risk/Waiver and Release Form, Youth Evaluation Acknowledgment, Youth Media Release** and **Medical Authorization Form.** Please fill out all authorizations and information on this screen, as well as the **Health Form** page. Required fields must be completed before you can go on to the next page or submit your enrollment.

- 1. Review each authorization statement and check the **agreement check box** under each one. The only authorization that is not required is the media release; all others are required.
- 2. **Digital Signatures** require both parent/guardian and youth names. Both fields must be filled in before you can click **"Continue**."
- 3. By logging on with your user ID and password, you are indicating that you are the correct person to agree to the terms.
- 4. When the statements have been read, signed and agreed to click **"Continue."**

## PARTICIPATION INFORMATION

This is the final portion of the youth enrollment process. Enter the youth's **Participation Information**  as it relates to their clubs, projects and groups.

- 1. **Select the correct club** from the drop down menu and click on it.
- 2. Be sure to click **"Add Club**." This is important, as the member is not enrolled in the club until **"Add Club"**  is clicked. To ensure you have completed this step, verify that the club appears in the **Club List**  section.
- 3. If you are re-enrolling and the club you will participate in is already listed, you do not need to do anything. If a club is listed and you are not going to participate, click **Delete.**
- 4. If your child is a member of more than one club, add the next club in the same way. Make sure the primary club has the green checkmark after the club name.
- 5. Click the **"Continue"** button.

This will automatically advance you to the **Projects** tab.

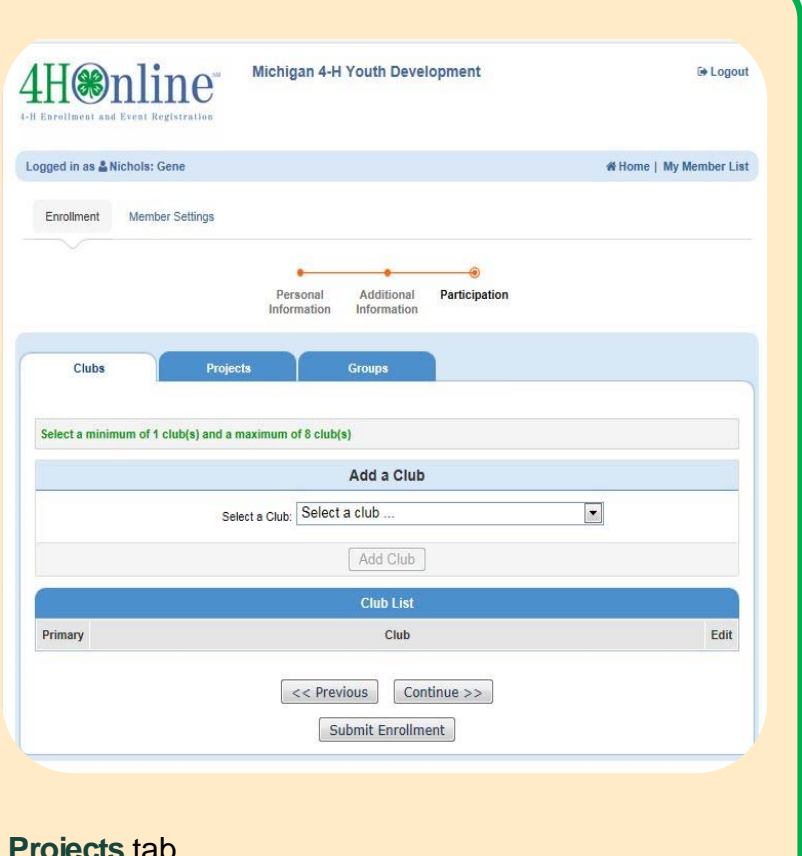

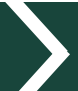

# PARTICIPATION INFORMATION CONTINUED

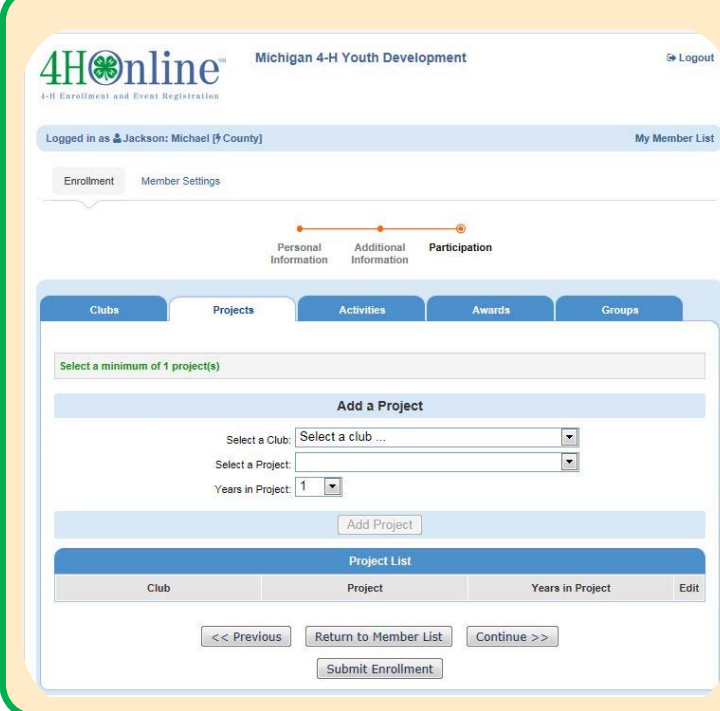

#### On the **Projects** tab:

1. Under **Select a Project**, click on the drop down menu and select the first project for this youth member.

*NOTE: First year 4-H members should select "1" for Years in Project. For returning members, verify the years are updated correctly. If not, please change the number to reflect the correct year.* 

- 2. Click on **"Add Project**." Like in the **Clubs**  section, it is critical to click the "**Add Project"** button and look for it to appear in the **Project List** section.
- 3. Repeat the steps above for each additional project that you want to add.

# COMPLETING YOUTH ENROLLMENT

Once you have entered all your project(s), *you must* click on "**Submit Enrollment**." This will submit this member's enrollment for staff review and confirmation. Repeat the process for each additional youth member in the family. For each enrollment submitted, an email confirmation will be sent to the family email address.

#### *If you're re-enrolling, confirm projects already listed or delete projects you will not participate in for the current year.*

## ADDING NEW ADULT FAMILY MEMBERS

Unless parents/guardians are enrolling as a **4-H volunteer,** they should *not* create a profile for themselves in the 4-H Online system. However, their information will be kept in the **Parent Info**  section of the member profile.

If you are interested in becoming a 4-H volunteer, the first step is to complete the volunteer screening process. Please call your **local MSU Extension office** for more information.

#### ADDING NEW 4-H VOLUNTEERS

Michigan 4-H depends on the caring adult volunteers who are willing to offer their time and talents to make a difference. If you have already completed the Volunteer Selection Process (VSP) and are serving as a screened adult 4-H volunteer - thank you! You may enroll yourself in the 4-H Online system by starting at the beginning of this document. Once you arrive at the **Member List** page, select **"Add a new family member – adult"** from the list of options. Continue throughout the remaining enrollment process, including forms and participation. *If re-enrolling please review and update your previous year's information.* 

*NOTE: If you are a 4-H volunteer who is also the parent of youth 4-H members, you should enroll yourself as an adult member under the same Family account.*